# **VPN (Virtual Private Network) at the Free University of Bolzano/Bozen**

# **Infos regarding the usage of VPN**

<http://www.unibz.it/en/ict/ComputerInternet/network/vpn/default.html>

### **Instructions for Windows 2000, XP, VISTA and 7 - 32bit and 64bit**

<http://www.unibz.it/en/ict/ComputerInternet/network/vpn/InstallationWindows.html>

### **Instructions for MacOS X 10.4**

<http://www.unibz.it/en/ict/ComputerInternet/network/vpn/InstallationMacOSX.html>

### **Instructions for MacOS X 10.6**

There is no need to install a Client, simply install (doubleclick) the following file:

[unibz.networkconnect.zip](https://wiki.inf.unibz.it/lib/exe/fetch.php?media=auth:howto:linux:unibz.networkconnect.zip)

# **Instructions for Linux Cisco AnyConnect Client (recommened)**

#### **Installation**

1. Open with your browser (tested with firefox 11.0) the following URL:

#### <https://vpn.scientificnet.org>

- 2. Enter your Username and password, then press **Login**
- 3. A "Warning Security" Windows opens: This will install the Cisco AnyConnect
	- in /opt/cisco of your System
- 4. Press **Run**
- 5. In order to install Cisco AnyConnect, Admin (sudo) rights are required; a Window opens,

enter your local password.

6. The Cisco AnyConnect is installed and running, you can close the URL.

#### **Launching Cisco AnyConnect GUI**

This allows you to connect and disconnect the VPN service.

/opt/cisco/anyconnect/bin/vpnui

#### **Uninstalling the client AnyConnect**

The client comes with an uninstallation script

• \$ sudo /opt/cisco/vpn/bin/vpn\_uninstall.sh

However it doesn't actually uninstall everything properly, it removes files but leaves behind directories.

You can clean up what it leaves behind by deleting the directory /opt/cisco/

• \$ sudo rm -r /opt/cisco

Per-user configuration is stored in your home directory in a file called .anyconnect

More infos to come like using OpenConnect…

### **Instructions for Linux vpnc Client (fails to work since update to Cisco ASA)**

1. Install vpnc

sudo aptitude install vpnc

2. Create configuration file unibz.conf.

 Please Note: IPSec obfuscated secret ... needs to be on a single line. Replace <your-windows-login> with your username.

```
sudo vi /etc/vpnc/unibz.conf
```
#### ####################################### IPSec gateway vpn.unibz.it IPSec ID Unibz IPSec obfuscated secret 06294C134E0BEBDA4B449B56BFD305D35D12DABF4044EDB6794926C2CA6D5AEDFE6342DF190E

566EB11215DDC1591D5CB6ABEBEB593693C6D0B2077D78034B6AFEEA3221E77F4 C9858DD711AA8DE58F6 Xauth username <your-windows-login> #######################################

apply this rights:

sudo chmod 600 /etc/vpnc/unibz.conf

sudo chown root.root /etc/vpnc/unibz.conf

sudo ls -l /etc/vpnc/unibz.conf -rw------- 1 root root 250 2009-05-02 15:54 /etc/vpnc/unibz.conf

3. Start vpnc

sudo vpnc-connect unibz

This will first ask for your sudo password and then you <windows-password>

4. Stop vpnc

sudo vpnc-disconnect

# **Shrew Soft VPN Client Instructions for 32 or 64 bit version of Windows 2000, XP, Vista and 7 (recommened)**

1. Go to<http://www.shrew.net/home> and download latest stable release of Shrew Soft VPN Client for Windows:<http://www.shrew.net/download/vpn>

2. Download unibz profile (need to login with unibz login&password) <https://pro.unibz.it/vpn/profiles/unibz/Free%20University%20of%20Bozen-Bolzano.zip>

3. Install Shrew Soft VPN Client for Windows

4. Start Shrew Soft VPN Client, unzip unibz profile and Import in VPN client

From: <https://wiki.inf.unibz.it/>- **Engineering-Tech Wiki**

Permanent link: **<https://wiki.inf.unibz.it/doku.php?id=auth:howto:linux:vpnclient&rev=1333620301>**

Last update: **2019/01/16 10:03**

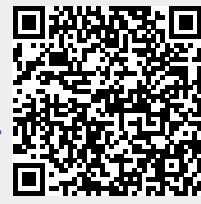